# **Handleiding ouderportaal Kindplanner**

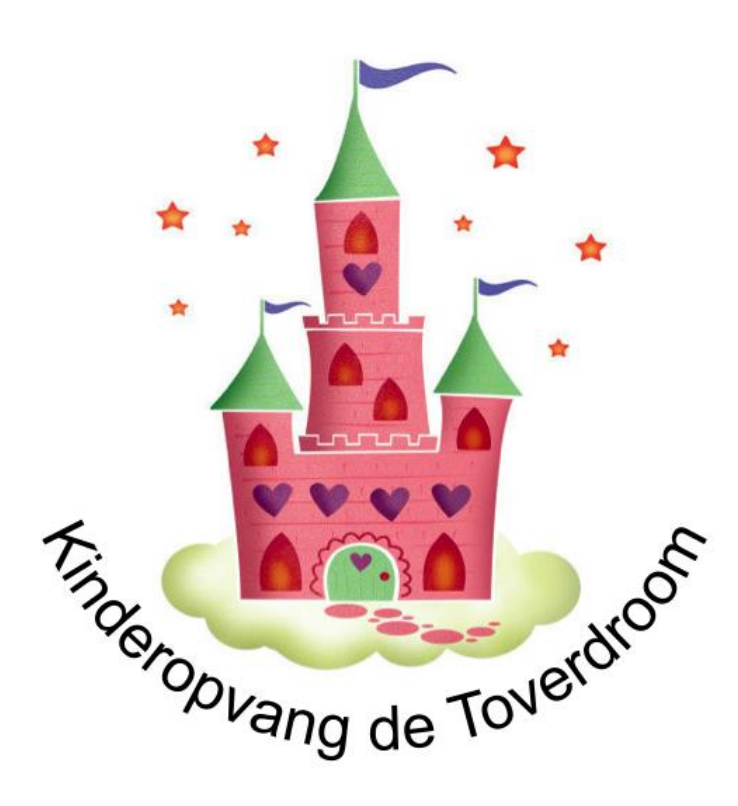

# Inhoud

 $\sim 10^{-11}$ 

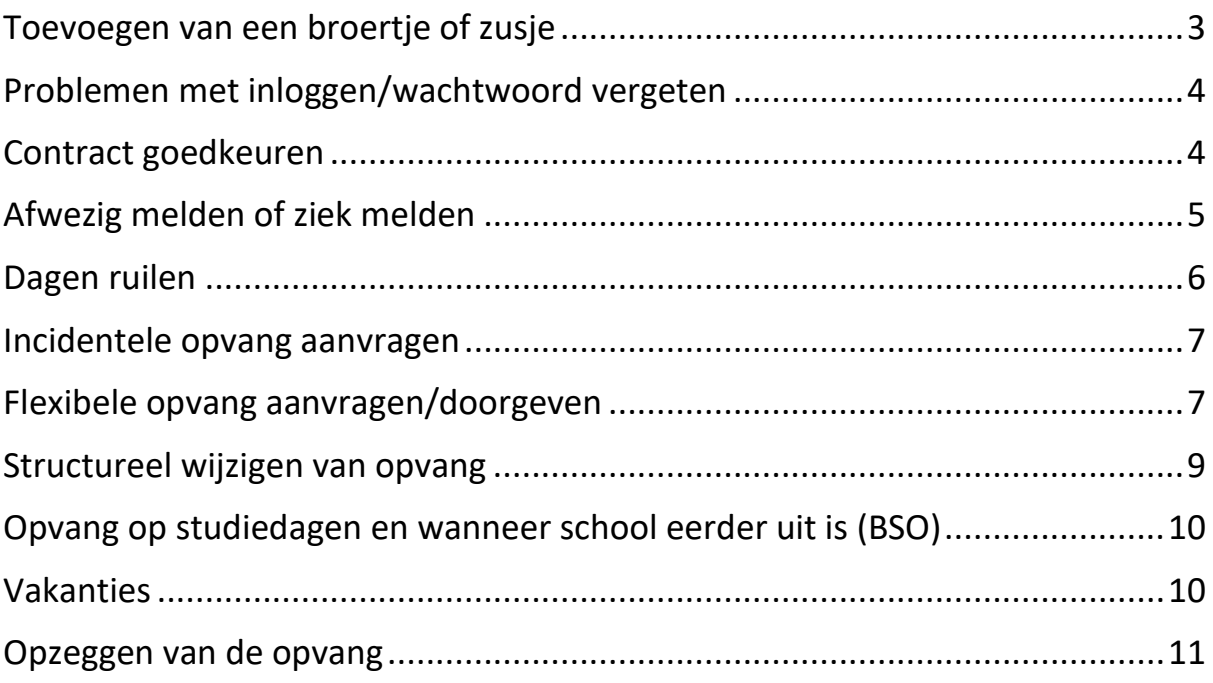

# Digitaal inschrijven

Voor de diverse soorten opvang (TSO, BSO, KDO, Peuteropvang, flexibele opvang, flexibele TSO) gaat u naar www.detoverdroom.nl/inschrijven. Daar klikt u op het plaatje:

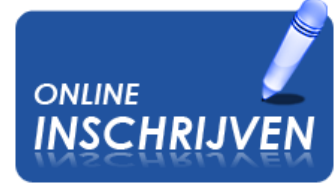

Klik op Naar het registratieformulier (onder het plaatje van De Toverdroom) en vul de gevraagde gegevens in. In scherm 4/6 kunt u aangeven welke soort opvang u nodig heeft.

#### **Let op!**

Bij flexibele opvang vinkt u de dagen/dagdelen aan die u nodig heeft. Het handigste is om alle dagen/dagdelen aan te vinken.

#### **Let op!**

Heeft u flexibele tussenschoolse opvang nodig? Vink dan alle dagen aan, en zet in scherm 6 bij opmerkingen: Flexibele opvang.

# <span id="page-2-0"></span>Toevoegen van een broertje of zusje

Voor het toevoegen van een broertje of zusje gaat u zo te werk:

- Log in op het ouderportaal.
- Ga naar linksboven naar de 3 streepjes.
- Klik daar op.
	- o U ziet dan de overzichtskaart van uw kind dat al is ingeschreven.
- Klik daar op Familie.
- Klik dan helemaal rechts op het groene rondje. Daar ziet u de opties Sluiten/Broertje-Zusje toevoegen/Ouder-Verzorger toevoegen.
- Klik op het plusje naast Broertje/Zusje toevoegen en volg de stappen.

# <span id="page-3-0"></span>Problemen met inloggen/wachtwoord vergeten

- Ga naar het ouderportaal (toverdroom.kindplanner.nl).
- Klik op login.
- Voer bij gebruikersnaam/email het e-mailadres in waarmee u bij ons bekend bent. Dit is ook het adres waarop u de mailingen en facturen ontvangt.
- Klik op wachtwoord vergeten.
- U kunt nu een nieuw wachtwoord aanvragen op uw e-mailadres.
- In de mailbox krijgt u een mailtje met de stappen om uw wachtwoord te resetten.

# <span id="page-3-1"></span>Contract goedkeuren

Nadat wij het contract hebben aangemaakt krijgt u een mailtje dat het contract staat aangeboden in het Ouderportaal. Het is zaak dat u dit contract zo spoedig mogelijk goedkeurt. Doet u dit niet, dan komt uw kind niet automatisch op de presentielijst te staan. Goedkeuren doet u op de volgende manier:

- Log in op het ouderportaal (toverdroom.kindplanner.nl). Daar ziet u onder de naam van uw kind staan: er is nog geen (goedgekeurd)contract
- Klik op het woordje Contracten. Er wordt een nieuwe pagina geladen.
- Klik op het paperclipje bij Contract (aangeboden). Daar krijgt u de gegevens over het contract te zien en heeft u de mogelijkheid om het contract te downloaden.
- Klik op het groene bolletje rechts bovenin. Daar krijgt u de opties te zien wat u met het contract kunt doen: goedkeuren, afkeuren of annuleren.
- Klik op goedkeuren als de opvangdagen in het contract kloppen. Uw kind komt vanaf nu automatisch op de presentielijst te staan.

# <span id="page-4-0"></span>Afwezig melden of ziek melden

#### *Hoe kunt u uw kind(eren) afwezig melden?*

- Login in het ouderportaal (toverdroom.kindplanner.nl).
- Ga naar de planning van uw kind.
- Klik op het groene pijltje rechtsboven.
- Kies afmelden.
- In het volgende scherm kunt u de datum vullen.

o Gaat het om 1 dag vul dan bij beide mogelijkheden dezelfde gewenste datum in.

- o Gaat het om meerdere dagen vul dan de eerste en de laatste gewenste data in.
- In beide gevallen moet u een tijd invullen.

Voor KDO: van 7.30 tot 13.00 uur voor halve dag,

van 7.30 tot 18.30 uur voor hele dag.

Voor POP: van 8.15 tot 12.15 uur

Voor BSO: van 7.30 tot 18.30 uur

Voor TSO: van 12.00 tot 13.00 uur

#### *Hoe kunt u uw kind(eren) afmelden voor een dagdeel, en het andere door* **laten** *gaan (bijvoorbeeld wel TSO, maar geen BSO)?*

- Login in het ouderportaal (toverdroom.kindplanner.nl).
- Ga naar de planning van uw kind.
- Klik op het dagdeel wat u wilt afmelden.
- Klik in het volgende scherm op het groene pijltje rechtsboven.
- Kies afmelden.
- Klik op opslaan.

## *Hoe kunt u uw kind(eren) ziek melden?*

- Login in het ouderportaal (toverdroom.kindplanner.nl).
- Ga naar de planning van uw kind.
- Klik op het groene pijltje rechtsboven.
- Kies ziek melden.
- Klik op opslaan.

## *BELANGRIJK, niet te vergeten: Hoe kunt u uw kind weer beter melden?*

- Login in het ouderportaal (toverdroom.kindplanner.nl).
- Ga naar de planning van uw kind.
- Klik op het groene pijltje rechtsboven
- Kies beter melden.
- Klik op opslaan.

# <span id="page-5-0"></span>Dagen ruilen

Dagen kunnen geruild worden. Hiervoor geldt dat de dag die geruild wordt binnen twee weken voor en twee weken erna de te ruilen dag wordt ingezet. Anders komt de ruildag te vervallen.

#### *Hoe kunt u een ruildag aanvragen?*

- Login in het ouderportaal (toverdroom.kindplanner.nl).
- Ga naar de planning van uw kind.
- Klik op het groene pijltje rechtsboven.
- Kies ruilen aanvragen.

In het volgende scherm kunt u de ruiling invullen.

- Kies eerst de datum die u wilt ruilen.
- Kies het dagdeel wat u wilt ruilen.
- Kies vervolgens de datum die u wilt aanvragen om als ruildag in te zetten.
- Kies ook daar het dagdeel dat u wilt ruilen.
- Klik op opslaan.

Wanneer de ruilaanvraag is verstuurd dan verschijnt er een melding bovenin uw scherm.

Zodra wij uw ruildag hebben verwerkt in de backoffice ontvangt u in het ouderportaal (toverdroom.kindplanner.nl) een melding.

#### **Let op!**

- U kunt alleen dezelfde dagdelen tegen elkaar ruilen. Bijvoorbeeld een TSO tegen een VSO ruilen kan niet.
- Ruilen is bij de peuteropvang niet mogelijk.
- Ruilaanvragen voor vakanties worden pas in behandeling genomen als de totale presentie bekend is.

# <span id="page-6-0"></span>Incidentele opvang aanvragen

Er is in het ouderportaal (toverdroom.kindplanner.nl) een mogelijkheid om incidentele opvang aan te vragen. Als u een incidentele dag aanvraagt en u heeft geen flexibel contract, dan worden de uren tegen het geldende tarief achteraf in rekening gebracht.

#### *Waar is incidentele opvang voor bedoeld?*

• Ouders die een extra dag opvang (TSO, BSO of KDO) aan willen vragen buiten het bestaande contract, zonder daar een andere dag voor te ruilen.

Ruilen en incidentele opvang aanvragen is dus niet hetzelfde.

#### *Hoe kunt u een incidentele opvang aanvragen?*

- Login in het ouderportaal (toverdroom.kindplanner.nl).
- Ga naar de planning van uw kind.
- Klik op het groene pijltje rechtsboven.
- Kies incidentele opvang.
- Geef aan voor welke datum en welke tijden de opvang nodig is.

Wij ontvangen in de backoffice de melding voor incidentele opvang. Deze wordt door ons verwerkt. Over het algemeen wordt incidentele opvang altijd goedgekeurd. In een enkel geval is het goedkeuring niet mogelijk vanwege beroepskracht-kindratio. U krijgt altijd een bericht.

## <span id="page-6-1"></span>Flexibele opvang aanvragen/doorgeven

U kunt gebruik maken van flexibele opvang wanneer:

- U geen vaste dag(en) in de week opvang nodig heeft, maar op wisselende dagen.
- Uw kind slechts af een toe een keer naar de BSO, TSO of KDO komt.

Bij de flexibele opvang worden het aantal dagen opvang op vaste dagen ingepland. Dit kunt u in de Planning herkennen als een wit vak met een groen kader. U geeft zelf aan of uw kind die dag.

## *Hoe geeft u aan of u kind komt?*

- Klik op het witte vlak met groen kader.
- Er komt een nieuw scherm in beeld met onder meer de tekst: U moet voor deze opvang doorgeven of [naam kind] aanwezig zal zijn.
- Klik op de groene cirkel.
- Klik op doorgeven.

Voor meerdere data in een keer doorgeven kunt u de optie "Bulk inschakelen" gebruiken.

- Login in het ouderportaal (toverdroom.kindplanner.nl).
- Ga naar de planning van uw kind.
- Klik rechtsboven in op bulk schakelen.
- Nu kunt u de data en dagdelen aanvinken.
- Klik op doorgeven.
- Klik in het volgende scherm op opslaan.

Wij ontvangen in de backoffice de aanvraag/aanvragen van de flexibele opvang. Deze wordt door ons verwerkt. Over het algemeen wordt incidentele opvang altijd goedgekeurd. In een enkel geval is het goedkeuring niet mogelijk vanwege beroepskracht-kindratio. U krijgt altijd bericht via Kindplanner.

## **Let op!**

Komt uw kind die week op een andere dag (of op andere dagen) dan geeft u dat middels een ruiling aan. Zie voor instructies de reeds gegeven uitleg over Dagen ruilen.

# <span id="page-8-0"></span>Structureel wijzigen van opvang

## *Hoe kunt u de opvang van uw kind(eren) wijzigen?*

- Login in het ouderportaal (toverdroom.kindplanner.nl).
- Ga naar het contract van uw kind.
- Open het meest recente contract.
- Klik op het groene pijltje rechtsboven.
- Kies wijzigen. *In het volgende scherm staat alle opvang aangevinkt zoals u deze nu heeft.*
- Kies boven in het scherm de gewenste wijzigingsdatum. Dat is altijd een datum in de toekomst. Bij mindering van dagdelen hanteren wij een wijzigingstermijn van 1 maand.
- Wijzig de opvang door aan of uit te vinken wat u aan wilt passen.
- Kies opslaan.

De wijzing wordt door ons in behandeling genomen. U ontvangt een melding als deze is verwerkt.

## **Let op!**

Bij BSO is de opvang gesplitst in schoolweken en vakantieweken. Heeft u opvang inclusief vakanties dan moet u de wijziging zowel bij de schoolweken als de vakantieweken doorgeven.

## **Let op!**

Soms komt de melding dat een wijziging niet mogelijk is op die locatie. Dit heeft te maken dat er waarschijnlijk in hetzelfde contract ook een ander contract zit (bijvoorbeeld een TSO en BSO contract). Haal dan eerst het vinkje weg bij de soort opvang waar de wijziging niet van op toepassing is.

# <span id="page-9-0"></span>Opvang op studiedagen en wanneer school eerder uit is (BSO)

Opvang aanvragen voor studiedagen gaat via Kindplanner heel makkelijk. De studiedagen staan allemaal in Kindplanner ingegeven. Via Planning kunt u opvang voor deze dagen aanvragen. Bij hele studiedagen vrij kan er ook gekozen worden voor halve dagdelen opvang.

Voor dagen dat de kinderen eerder uit zijn vanwege start vakantie of studiemiddag is extra opvang mogelijk van 12 uur tot aanvang reguliere BSOtijd. Heeft uw kind die dag geen reguliere BSO, maar is dit wel nodig, dan dient u dit dagdeel ook aan te vragen. Het aanvragen gaat op dezelfde manier zoals beschreven bij Incidentele Opvang doorgeven.

## <span id="page-9-1"></span>Vakanties

Voor de kinderen die vakantieopvang hebben: De vakantiedagen volgens contract staan al in Planning aangegeven. Dus als uw kind een vakantiecontract heeft op maandag en dinsdag, staan in alle schoolvakanties de maandagen en dinsdagen ingepland.

U moet ZELF aan te geven wanneer uw kind GEEN gebruik maakt van de geplande opvang (bijvoorbeeld omdat u bijvoorbeeld zelf vrij heeft of de opvang op een andere manier heeft geregeld).

Het systeem houdt bij hoeveel dagen er in het contract zitten en hoeveel dagen er zijn opgemaakt/ingepland. Komt uw kind niet in de vakantie maar heeft u de dag niet als afwezig opgegeven, **dan vervalt deze dag voor een volgende vakantie.** Het is dus belangrijk dat u altijd doorgeeft wanneer uw kind niet in een schoolvakantie komt. Log hiervoor in, ga naar Planning en geeft aan welke dagen uw kind afwezig is. Het aanvragen van extra vakantieopvang gaat op dezelfde manier zoals beschreven bij Incidentele Opvang doorgeven.

# <span id="page-10-0"></span>Opzeggen van de opvang

## *Hoe kunt u de opvang van uw kind(eren) opzeggen?*

- Login in het ouderportaal (toverdroom.kindplanner.nl).
- Ga naar het contract van uw kind.
- Open het meest recente contract.
- Klik op het groene pijltje rechtsboven.
- Kies opzeggen. *In het volgende scherm vult u de opzegdatum in. Er geldt een minimale opzegtermijn van 1 maand.*
- Vul eventuele opmerkingen in.
- Kies opslaan.

De opzegging wordt door ons in behandeling genomen en verwerkt. Zodra deze verwerkt is ontvang u van ons een melding in het ouderportaal.

## **Let op!**

Kinderen die in groep 8 zitten worden niet automatisch afgemeld wanneer het schooljaar voorbij is. U dient hier zelf voor te zorgen!

Lukt het ondanks de stappen niet om iets door te geven of aan te passen? Neem dan contact op met Chantal Verhoeven via de gebruikelijke contactmethoden of met Judith Noordanus, judith.noordanus@detoverdroom.nl